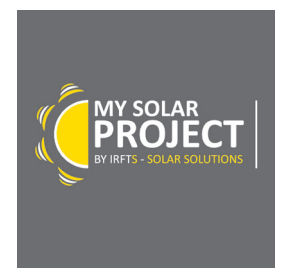

# Installation and user guide for the dimensioning tool MY SOLAR PROJECT

# **Content:**

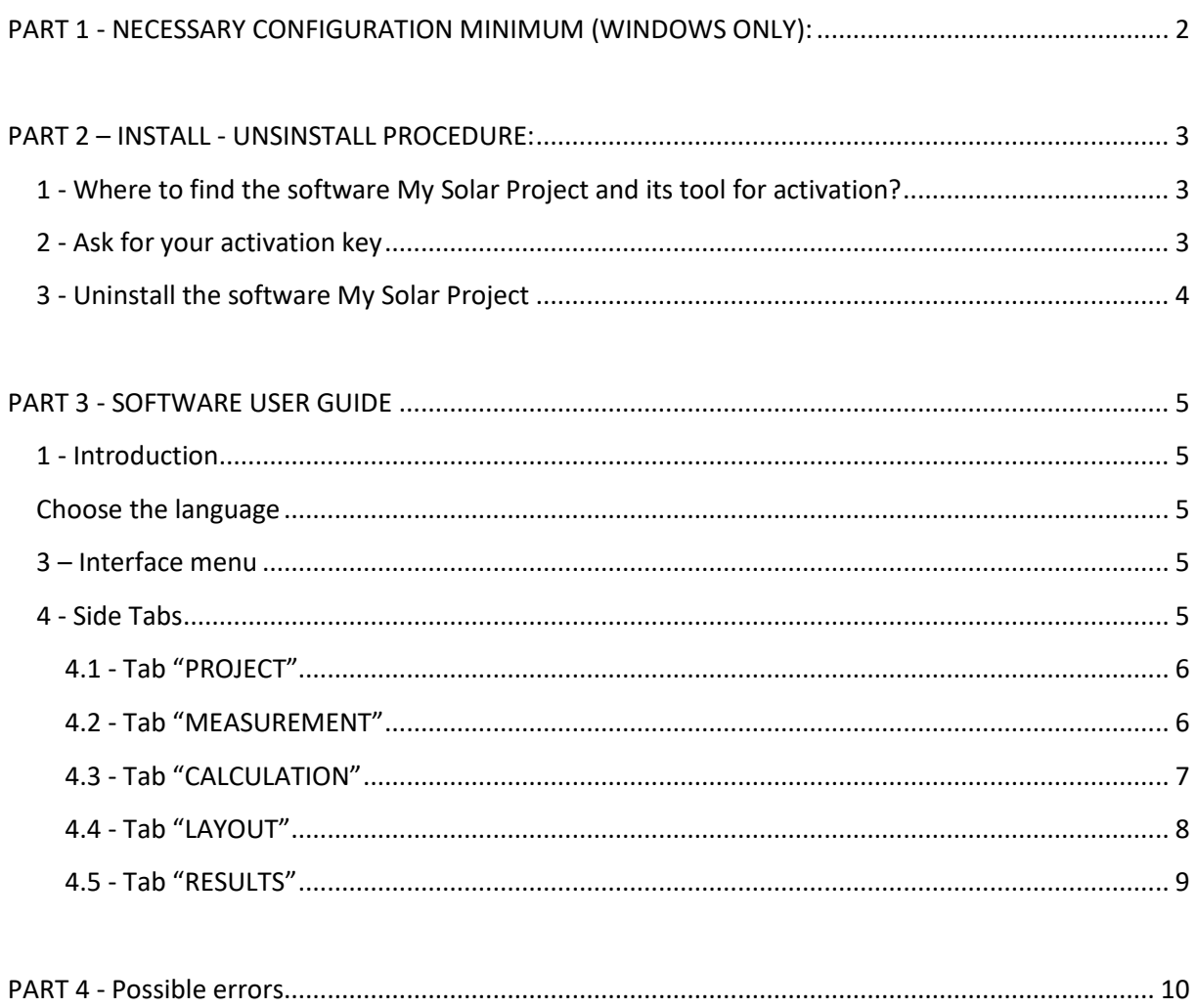

# <span id="page-1-0"></span>**PART 1 - NECESSARY CONFIGURATION MINIMUM (WINDOWS ONLY):**

- Windows 7, 8, 8.1, 10 platform X86 and X64
- Structure MS Office 32 bits (X86)
- Microsoft .NET Framework 4.0
- Processor Intel Core Structures or AMD Architecture X86 and AMD64
- 2 Go of RAM
- 100 Mo of hard disk space
- Internet Connection needed for software activation,

**IMPORTANT:** To activate this product, you must ask for an activation key by downloading the utility program and accept the terms of the contract.

Each key of activation is attributed to only one computer and only to the computer from which the request was made.

# <span id="page-2-0"></span>**PART 2 – INSTALL - UNSINSTALL PROCEDURE:**

#### <span id="page-2-1"></span>**1 - Where to find the software My Solar Project and its tool for activation?**

After having checked that your computer answered the necessary minimum configuration (PART 1), please download the software and the utility program to demand the activation key on the site [www.irfts.com,](http://www.irfts.com/) Tab "DOWNLOAD".

- Link to the activation key : **[HERE](http://fr.irfts.com/documentation/Register_My_Solar_Project.zip)**
- Link to the software: **[HERE](http://fr.irfts.com/documentation/Setup_My_Solar_Project.zip)**

#### <span id="page-2-2"></span>**2 - Ask for your activation key**

Open the downloaded file "IRFTS My Solar Project Registration Tool X.X.X.X.exe" using a zip/unzip utility program like WinRAR or Winzip.

Launch "IRFTS My Solar Project Registration Tool X.X.X.X.exe"

A registration file opens, select your language at top on the right. Complete the mandatory fields below and click on "send the request".

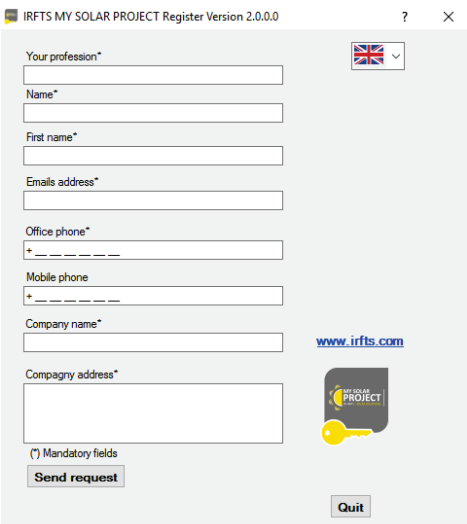

A confirmation message appears validating the demand for the activation key. Click on "OK" then quit the utility program.

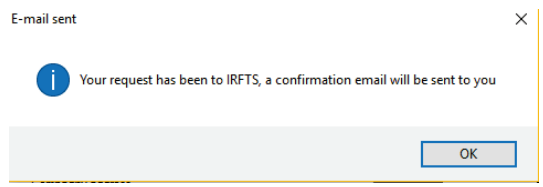

E-mail was also sent to the address previously indicated in the registration form.

You will soon receive by e-mail the license containing the activation key in a file with extension ".irf". When received please record the file in your computer. It will be read with the first starting of the software.

# **Note:**

If an information appears at the time of the automatic sending of the demand for activation key, you will obtain the following message:

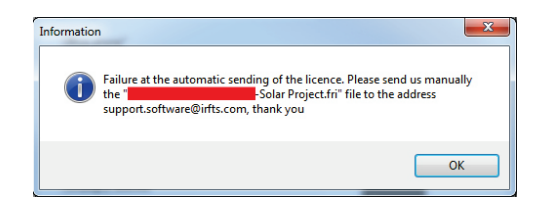

Click "OK" and forward us by e-mail to the following address: [support.software@irfts.com,](mailto:support.software@irfts.com) the file which was generated with your name "xxxx-Solar Project.fri". This file appears in the window which opened with the information message. You can also find it while clicking on the button "Find the file to be sent" at the time of the registration demand.

# **3 – Install the software My Solar Project**

Open the downloaded file "Setup My Solar Project.zip" using a zip/unzip utility program like WinRAR or WinZip.

In the decompressed file thus obtained "Setup\_My\_Solar\_Project", launch as an administrator:

"Setup IRFTS My Solar Project X.X.X.X. EN.exe" (*right* clicks *"Launch as an administrator")* Follow the installation procedure by accepting the terms of the license agreement. The software settles in C:\Program Files (x86) \ IRFTS Solution \ MySolarProject Leave the box "Launch the program" checked to launch the software and click on "finish".

When the dialog window below appears, click on "Yes" to download the activation key.

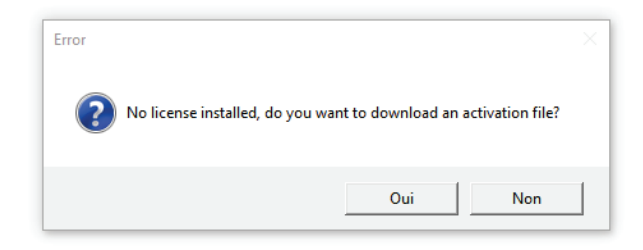

Import the activation key received by e-mail.

Follow the installation procedure by accepting the terms of the license agreement.

# **Your software is now activated until the date indicated by the received e-mail containing the activation key.**

# **Note:**

If an error appears at the time of launching, install "AccessDatabaseEngine.exe" (*right* clicks *"Launch as an administrator") which* you will find in the file that you unzip.

If the error message indicates that the key is non-valid, please contact our assistance: [support.software@irfts.com](mailto:support.software@irfts.com)

# <span id="page-3-0"></span>**3 – Uninstall the software My Solar Project**

Go to the control panel, then programs/ uninstall a program. Select "My Solar Project IRFTS", click on "uninstall"

#### **Note:**

The key remains active until the end of validity and that even after the unsinstallation.

# <span id="page-4-0"></span>**PART 3 – SOFTWARE USER GUIDE**

# <span id="page-4-1"></span>**1 - Introduction**

My Solar Project is a free utility program to dimension solar projects on roof developed by the company IRFTS. Beyond the dimensional validation of your project, it enables you to create the Part's list of IRFTS components, the implementation drawings and the dimensioning of the supports batten (for the in-roof solutions EASY ROOF EVOLUTION).

# <span id="page-4-2"></span>**Choose the language**

At any time, you have the possibility to choose your language, select the flag at the top right corner.

# <span id="page-4-3"></span>**3 – Interface menu**

The software gives the opportunity to carry out a complete study with calculations called "project" or the possibility to carry out only the layout of the project called "layout".

In a "project" or a "layout", one treats only one installation at a time.

With starting, the menu gives the following opportunities:

In File:

- Open a project: In the case of one or several recorded existing projects, you have the possibility to take again their last backup.
- New project: It enables you to create a new project. With the creation of a new project, you have the possibility to choose between several IRFTS products, namely:
	- Solutions for in-roof instalation :
		- EASY ROOF EVOLUTION format L-1 Portrait, for modules 60 cells 6''
		- EASY ROOF EVOLUTION format M-1 Landscape, for modules 60 cells 6''
		- EASY ROOF EVOLUTION format O-1 Portrait, for modules 96 cells 5''
	- Solution for on-roof installation :
		- **EXAMPLE FASY ROOF TOP**
- Open a layout: In the case of one or several recorded existing layouts, you have the possibility to take again their last backup.
- New layout: It enables you to quickly create a new layout without its complete technical file.
- Quit the dimensioning tool.

In "Edit": You can choose between "Cut", "Copy", "Paste" text

In "About": Information on the license and the software.

# <span id="page-4-4"></span>**4 - Side Tabs**

With the start of a project (new or existing), the software has 5 side Tabs, on which you can come and go as you wish, namely:

- Tab "PROJECT" including general information of the project: contacts, coordinates, ...
- Tab "DIMENSION" including technical information of the project: dimensions of the roof and the modules…
- Tab "CALCULATION" including information for calculation wind load, snow load, orography…
- Tab "LAYOUT" including the definition of the photovoltaic field…
- Tab "RESULT" including the whole calculation results of the project.

With the start of a layout (new or existing), the software has 2 side Tabs, on which you can come and go as you wish, namely:

- Tab "DIMENSION" including technical information of the project: dimensions of the roof and the modules…
- Tab "LAYOUT" including the definition of the photovoltaic field…

# <span id="page-5-0"></span>**4.1 - Tab "PROJECT"**

You can personalize your project by adding project specific information, namely:

#### Your file is followed by:

- Add your company logo : you can add your company logo (format jpg or png). This one will appear on the technical file.
- Company: Name of the company which carries out the project (important if you do not add your company logo).
- Name: The name of the person in charge of the project, in general the one that carries out the dimensioning study.
- First name: The first name of the person in charge of the project.
- Telephone office: The office phone number of the person in charge of the project.
- Mobile phone: The mobile phone number of the person in charge of the project.
- Addresses e-mail: The address e-mail of the person in charge of the project.

#### Your customer coordinates:

- Company (if concerned): Name of the customer's company, nothing to fill if the customer is a private individual.
- Name: Name of the customer.
- First name: First name of the customer.
- Addresses: The address of the customer.
- Telephone office: The office phone number of the customer.
- Mobile phone: The mobile phone number of the customer.
- Addresses e-mail: The address e-mail of the customer.

# Your project:

- Select a product: Choose the IRFTS product adapted to the project.
- Reference: Identification of the project to find it easily and quickly.
- Addresses: The address of the project.
- GPS coordinates: Coordinates of the project.

# <span id="page-5-1"></span>**4.2 - Tab "MEASUREMENT"**

This Tab is composed of 3 parts: PV module, data for calculation, PV field.

# **Part 1 - "PV module"**

This part includes various information on the photovoltaic module related to the project, namely:

- Its compatibility with IRFTS solutions,
- Its designation : module brand, trade name...
- Its reference: manufacturer reference or the one of your choice thus allowing you to find it later on,
- Its power in Watt peak,
- Its weight in kilogram,
- Its dimensions: Length, width and thickness in millimeter (mm)

# **Part 2 - "Data for calculation"**

You must in this part, give the characteristics of the building, namely:

- The number of roof side,
- The slope of the roof in degree (°) with its automatic correspondence expressed as a percentage (%),
- The length of slope (rake) in millimeter (mm),
- The width of the roof in millimeter (mm),
- The height of the ridge in millimeter (mm),
- The length of the roof in millimeter (mm),
- The thickness of tile's batten in millimeter (mm),
- The center distance between rafters in millimeter (mm),

# **Part 3 - "PV field"**

Please give here the characteristics of the photovoltaic field namely:

- The number of lines of modules,
- The number of columns of modules,

According to the module's power entered part 1, the PV field power in kilowatt peak (kWc) will adjust itself.

The interactive diagram enables you to visualize in real time, the place occupied by the photovoltaic field (in blue) compared to surface available on the roof (in red) and this according to the number of lines and columns selected. You can modify these values in order to optimize the surface covered by the photovoltaic field on the roof and thus the power of the photovoltaic field.

# <span id="page-6-0"></span>**4.3 - Tab "CALCULATION"**

In this Tab, you have the possibility to carry out a dimensioning calculation either by Eurocode (Zone France only) or by site specific snow and wind loads.

# **Calculation by Eurocode (Zone France only)**

According to the project localization, please indicate:

• The wind zone (Zone 1 to 4),

For more information on the wind zone, you can use the chart of the wind zones in France according to Eurocode, click on  $\mathbf{I}$  near "Wind speed (m/s)".

- Orography,
- The snow zone (Zone A1 to E),

For more information on the snow zone, you can use the chart of the snow zones in France according to Eurocode, click on  $\boxed{\mathbf{i}}$  near "Snow zone".

- The roof zone where the PV field will be installed.
- The terrain category (0 to IV)

For more information on the terrain category, you can use the chart of terrain categories according to Eurocode, click on  $\mathbf{I}$  near "Terrain category".

# **Calculation by site specific snow and wind loads**

According to the project localization, please indicate:

- The site specific peak wind load in Newton per square meter or Pascal (N/m<sup>2</sup> or Pa)
- The sie specific peak snow load in Newton per square meter or Pascal (N/m<sup>2</sup> or Pa)

**IMPORTANT:** Please note that in France, an ATEC does not cover the system for an installation at an altitude higher than 900 m.

# <span id="page-7-0"></span>**4.4 - Tab "LAYOUT"**

This Tab comprises 2 tabs : PV field definition, PV modules management as well as the buttons "Drawing" and "Part's list".

# **Tab "PV field definition"**

This tab comprises 2 parts: PV field position, options.

# **Part 1 : PV field position**

# **A/ In the case of a solution EASY ROOF EVOLUTION (L-1, M-1, O-1)**

On the diagram, please click on the area where you wish to position the photovoltaic field.

By checking the boxes and according to the preset position by the diagram, you also have the possibility to:

- Center the field horizontally and/or vertically,
- Shift the field horizontally (compared to the left side of the roof) and/or vertically (compared to the bottom of the roof)
- Cut the the EASY ROOF Evolution frame at the top of field

# **B/ In the case of a solution EASY ROOF TOP**

By specifying one or more values, you have the possibility to shift the position of your PV field according to :

- The left side of the roof *(in mm).*
- The bottom of the roof *(in mm)*.

And also define the position of the first hook compared to the PV field left side *(in mm).*

# **Part 2 : Options**

# **A/ In the case of a solution EASY ROOF EVOLUTION (L-1, M-1, O-1)**

- Number of brackets : Determine the number of fixing point per frame according to the values entered inthe Tab "CALCULATION".
- Black part : Check this box to have an aesthetic installation with black fixings
- Side Frieze : Check this box to add a side frieze on the side flashings
- Deflector: Check this box to close the horizontal gap between lines
- Locking bar : Check this box to close the vertical gap between columns
- Number of module per EASY GROUNDING: Possibility to ground 1 or 2 modules per EASY GROUNDING
- Remove the flashings: Check this box to remove the side flashings if you wish to do them tailor-made

"Screw lentgh" and "Clamp width": Values determined automatically according to the values entered in the Tab "DIMENSION"

# **B/ In the case of a solution EASY ROOF TOP**

- EASY GROUNDING: Check this box to add earthing using EASY GROUNDING
- Black clamp : Check this box to have an aesthetic installation with black clamps
- Black rail : Check this box to have an aesthetic installation with black rails
- Black hook: Check this box to have an aesthetic installation with black hooks

# **Tab "PV module Management"**

**A/ In the case of a solution EASY ROOF EVOLUTION (L-1, M-1, O-1)**

In this tab you can visualize/modify the layout of the project. To modify the layout, click on the PV module you wish to remove it, re-click to make it reappear.

For the solution EASY ROOF EVOLUTION L-1 format only: You also have the possibility to add kits for roof window VELUX MK06 or MK08 and also the Boost' R.

To add these kit, click the button of the product concerned and click at the place you wish to add it on the layout. If you wish to cancel your change, to click on the button of the product concerned then on the place to cancel on the layout. To make reappear a photovoltaic module on this site, click again on the place on the layout.

# **In the case of a solution EASY ROOF TOP**

This Tab makes it possible to visualize the layout of the project.

# **Buttons "Drawing" and "Part's list"**

Button "Drawing": This button enables you to see constantly, the drawing of your layout as well as the different measurement needed for the installation.

The menu located at the top enables you to record the image, to print it, to have a print preview and to modify information which is posted on the layout by clicking on "Display".

Button "Part's list": This button makes it possible to see the list of the components provided by IRFTS necessary to the realization of your project.

You have then the possibility of having a view of the drawing and part's list, you can also print them or record them.

# <span id="page-8-0"></span>**4.5 - Tab "RESULTS"**

This Tab is composed of the whole results of the study of your project divided into 4 parts: "Results for wind loads", "Results for snow loads", "Results for battens dimensions and fixations", "Technical file".

# **Technical file:**

"Preview" button: This button enables you to see the complete technical file of the project before print, it summarize the whole TABS of the project.

Button "To print": This button enables you to print the complete technical file of the project.

**IMPORTANT:** This Tab "RESULT" determines if the project is technically validated or not and under which conditions.

# <span id="page-9-0"></span>**PART 4 - Possible errors**

**Error 1:** After having installed and launched the software, perhaps you had the message below:

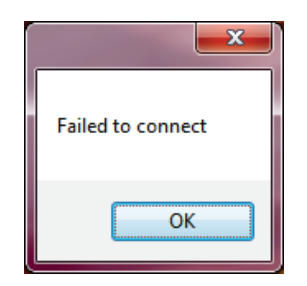

**Solution:** Install the patch Microsoft provided with the installation file or download with the following address:

<https://www.microsoft.com/fr-FR/download/details.aspx?id=13255>

Download the file "AccessDatabaseEngine.exe" then launch it.